### **Xerox WorkCentre M15/M15i Kurz¸bersicht**

**604P13322**

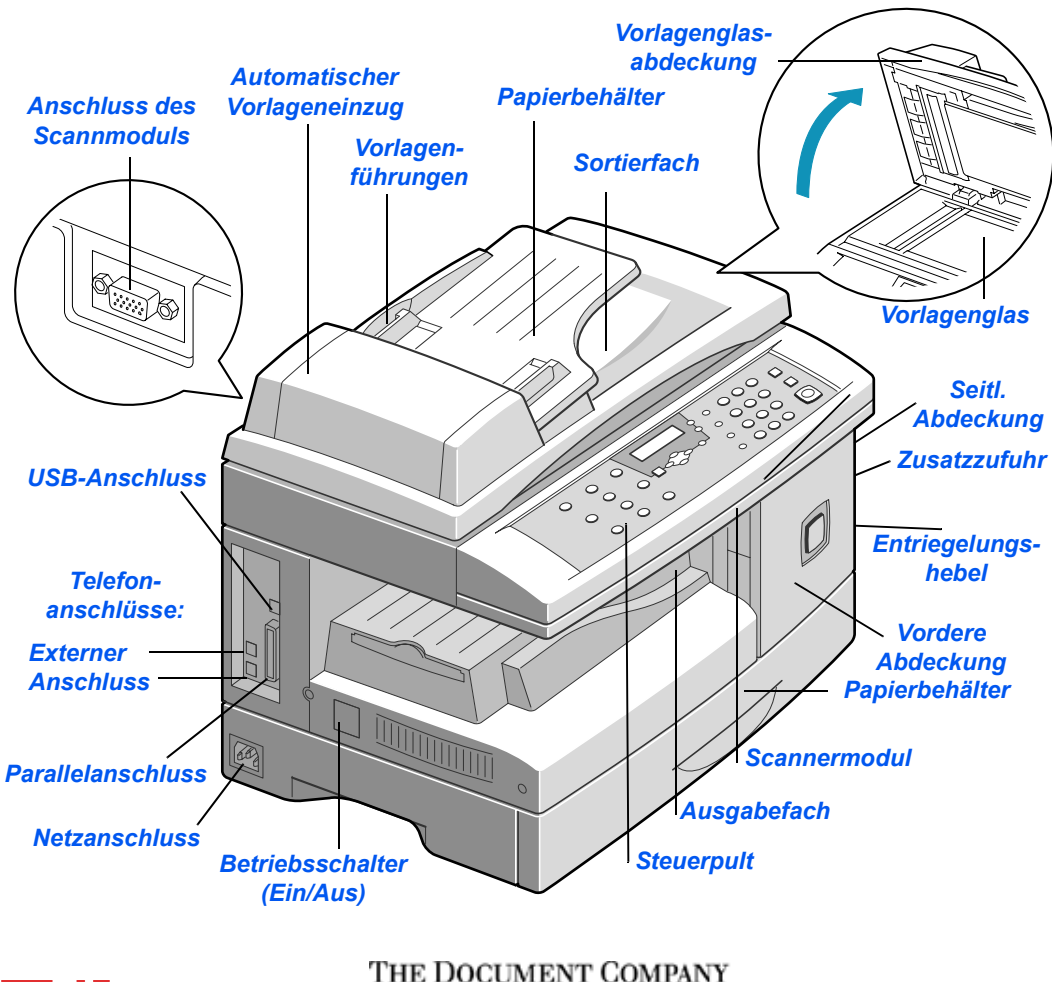

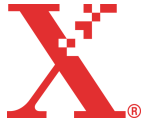

**XEROX** 

# **‹berblick**

#### **Herzlichen Glückwunsch zu Ihrem neuen Xerox WorkCentre M15/M15i.**

Informationen zur Vorbereitung auf die Nutzung des Geräts können in den folgenden Handbüchern nachgeschlagen werden:

- > Vorliegende Kurzübersicht
- $>$  Installationsübersicht
- $\triangleright$  Benutzerhandbuch

Die folgenden Seiten enthalten eine Übersicht über die Hauptfunktionen des Geräts. Detaillierte Informationen zu allen Gerätefunktionen des WorkCentre M15/M15i sind dem Benutzerhandbuch zu entnehmen.

Erstellt und übersetzt von: The Document Company Xerox GKLS European Operations Bessemer Road Welwyn Garden City **Hertfordshire** AL7 1HE ENGLAND

©2003, Xerox Corporation. Alle Rechte vorbehalten.

Der Urheberschutz erstreckt sich auf sämtliche gesetzlich zulässigen oder bewilligten urheberrechtsfähigen Materialien und Informationen beliebiger Art, einschließlich der mithilfe der Software-Programme erstellten Bildschirmmaterialien wie etwa Layouts, Muster, Symbole usw.

Xerox®, The Document Company®, das digitalisierte X® und sämtliche, in dieser Veröffentlichung erwähnten Xerox-Produkte sind Marken der Xerox Corporation. Produktnamen und Marken anderer Hersteller werden anerkannt.

## **Auspacken des Geräts**

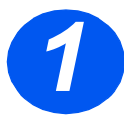

- → Die Schutzfolie von der LCD-<br>Anzeige abziehen.<br>→ Alle Klebestreifen und Verpa-Anzeige abziehen.
	- ckungsmaterialen entfernen.

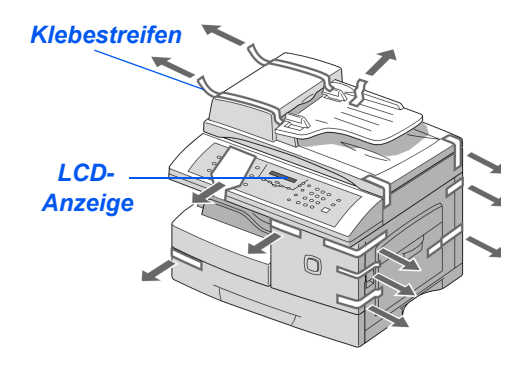

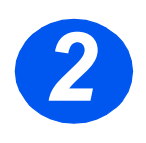

- *2* Den *Verriegelungsschalter* auf der Unterseite des Scannermoduls zur Vorderseite des Geräts schieben. um den Scanner zu entriegeln.
- > Den Papierbehälter herausziehen und das Verpackungsmaterial entfernen.

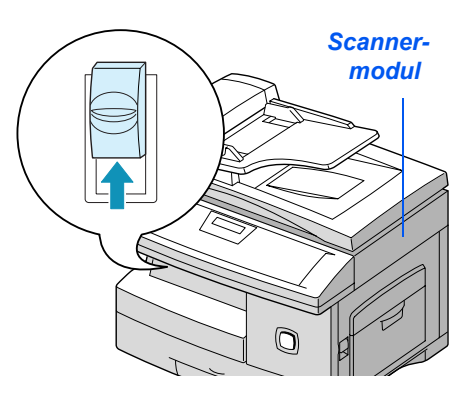

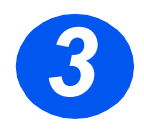

> Überprüfen, ob das folgende Zubehör mitgeliefert wurde:

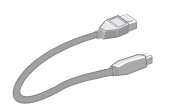

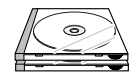

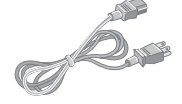

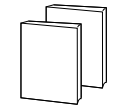

*Software Benutzerdokumentation*

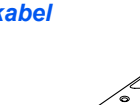

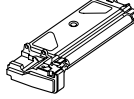

*Tonerpatrone Trommel-*

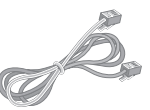

*USB-Kabel Netzkabel Telefonkabel (nur M15i)*

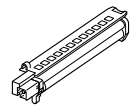

*einheit*

## **Überblick über das Steuerpult**

#### *WorkCentre M15i*

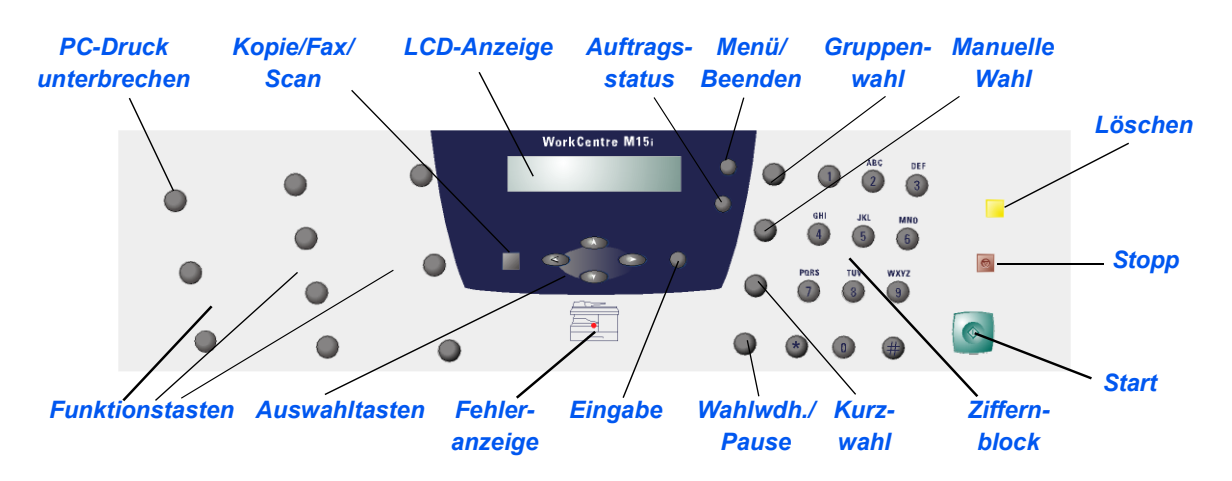

#### *WorkCentre M15*

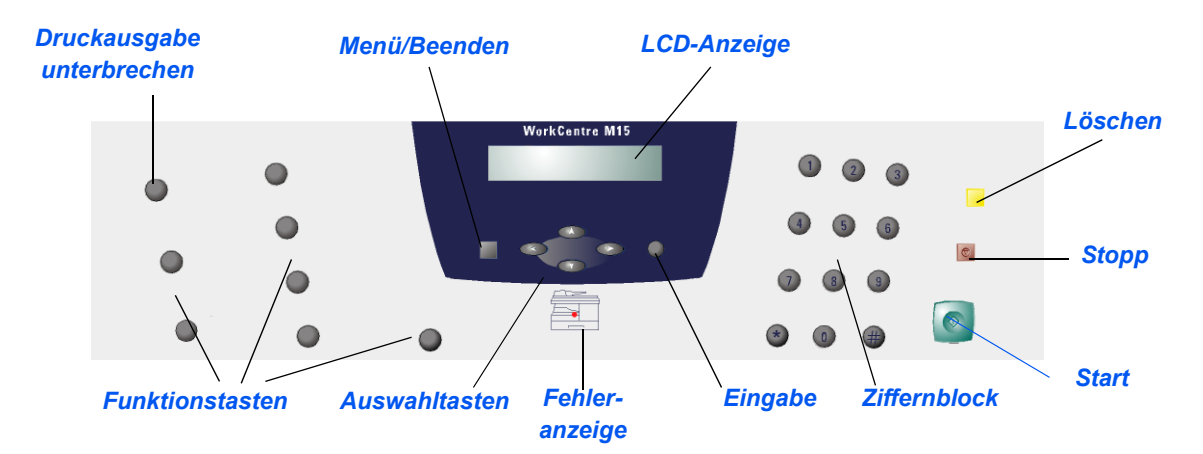

In den folgenden Abbildungen wird das Anschließen des WorkCentre M15/ M15i beschrieben.

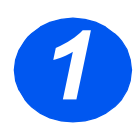

# **11 Automatischen Vorlageneinzugs (AVE)**<br> **12 Das Kabel des Automatischen Vor-**

lageneinzugs in den gezeigten Anschluss stecken und die Seitenschrauben festdrehen.

*Hinweis: Der AVE ist eine Option am M15.*

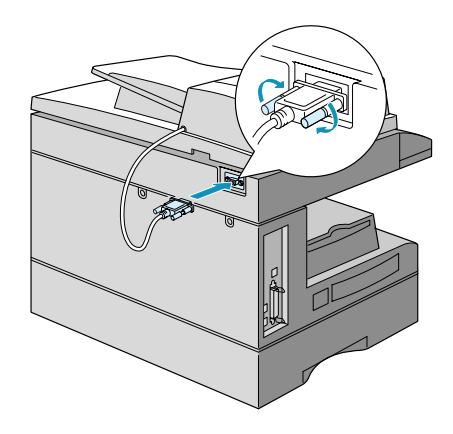

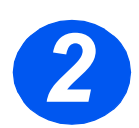

# *Telefonkabel (nur M15i) 2 Telefonkabel* am Telefonanschluss

- und am Anschluss "LINE" des Geräts anschließen.
- > Falls gewünscht, den Anrufbeantworter und/oder das Telefon mit dem Anschluss "EXT" verbinden.

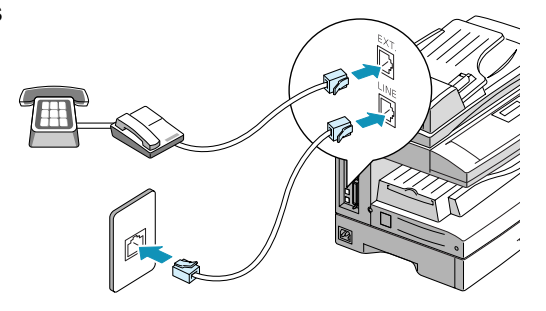

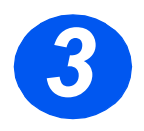

### *USB- bzw. Parallelkabel*

#### *VORSICHT: Rechner vor Anschluss der Kabel herunterfahren.*

 Das *USB-Kabel* direkt mit dem Rechner verbinden.

ODER

 $\ge$  Ein IEEE1284-Parallelkabel für den Anschluss verwenden (muss gesondert erworben werden).

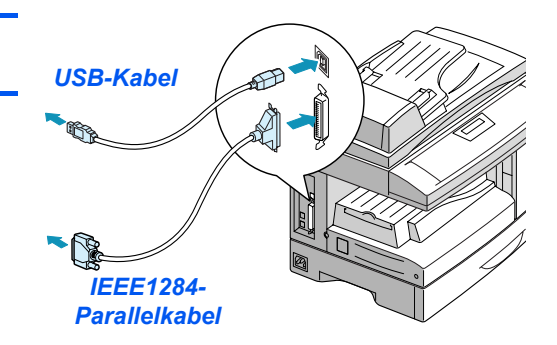

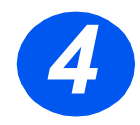

### *Netzkabel*

- *4* Das Ger‰t mithilfe des *Netzkabels* an eine Steckdose anschließen
- Den Betriebsschalter in Position EIN ( **I** ) bringen.

Das Gerät zeigt folgende Meldung an: AUFWAERMPHASE. BITTE WARTEN.

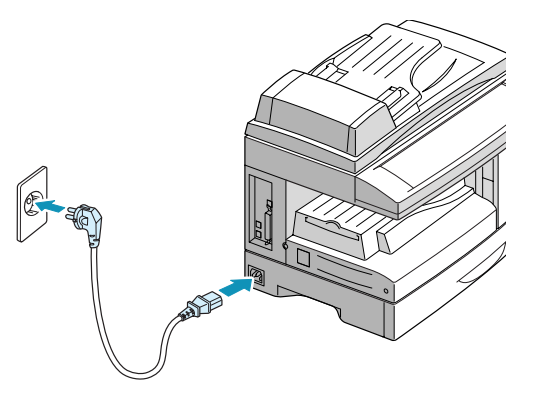

## **Einsetzen von Trommeleinheit und Tonerpatrone**

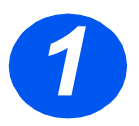

*1* Seitenabdeckung entriegeln und öffnen.

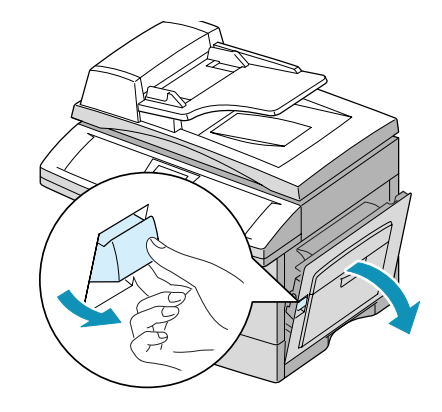

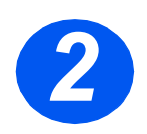

> Die vordere Abdeckung öffnen.

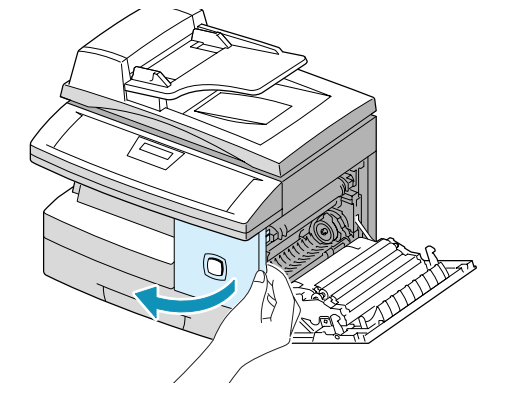

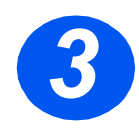

<del>3</del> Die neue Trommeleinheit aus der Verpackung nehmen.<br>Darauf achten, die Oberfläche der Verpackung nehmen.

Trommel nicht zu berühren.

 Die Trommeleinheit in die Einbauposition an der rechten Seite einschieben.

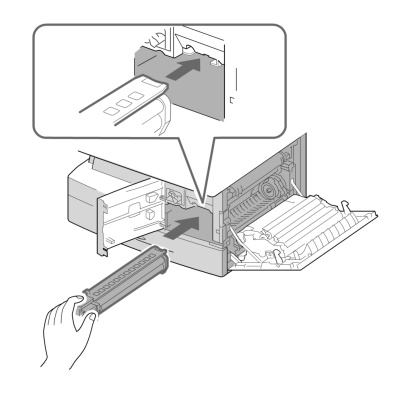

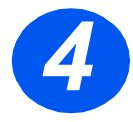

- *4* Die mitgelieferte Tonerpatrone aus der Verpackung nehmen.
- > Die Patrone leicht schütteln, um den Toner aufzulockern.

Durch das Schütteln der Patrone wird gewährleistet, dass der gesamte Toner genutzt werden kann.

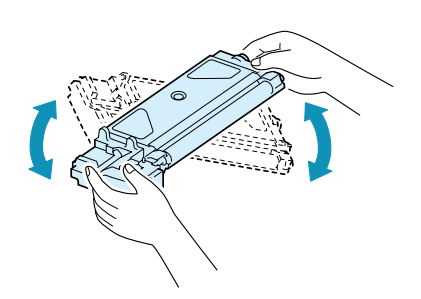

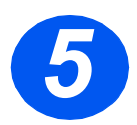

- *5* Den Tonerhebel nach unten dr¸- Die neue Tonerpatrone soweit eincken.
	- schieben, bis sie hörbar einrastet.

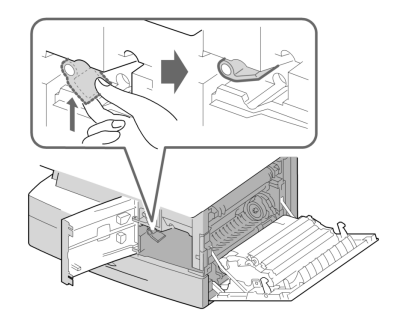

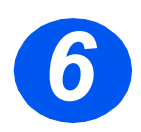

- and a Den Tonerhebel nach unten drücken, bis dieser hörbar einrastet<br>
and bis Die vordere Abdeckung und die cken, bis dieser hörbar einrastet.
	- Die vordere Abdeckung und die Seitenabdeckung schließen.

Das Gerät kehrt zum Bereitschaftsmodus zurück.

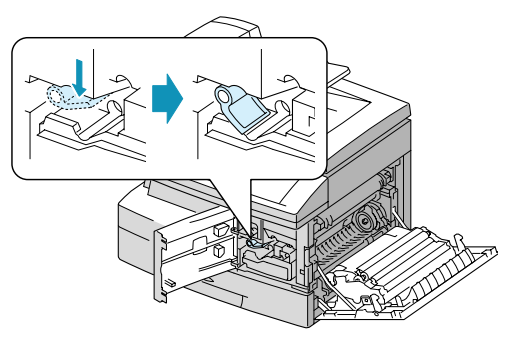

## **Einlegen von Papier**

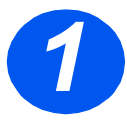

- *1* Den Papierbeh‰lter herausziehen.
- > Die Metallplatte nach unten drücken, bis sie einrastet.

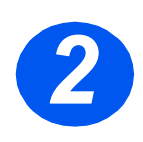

<sup>2</sup> Die hintere Papierführung auf die gewünschte Papierlänge einstellen. gewünschte Papierlänge einstellen.

> Die Papierführung ist länderabhängig auf das Format A4 oder 8,5 x 11 Zoll voreingestellt.

> Um den Papierbehälter auf ein anderes Format einzustellen, die hintere Papierführung anheben und an die entsprechende Position schieben.

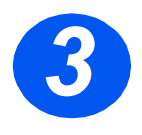

*3* Das Papier auff‰chern und in den Papierbehälter einlegen.

 *Der Papierbeh‰lter fasst maximal 550 Blatt à 80 g/m<sup>2</sup> Normalpapier.* 

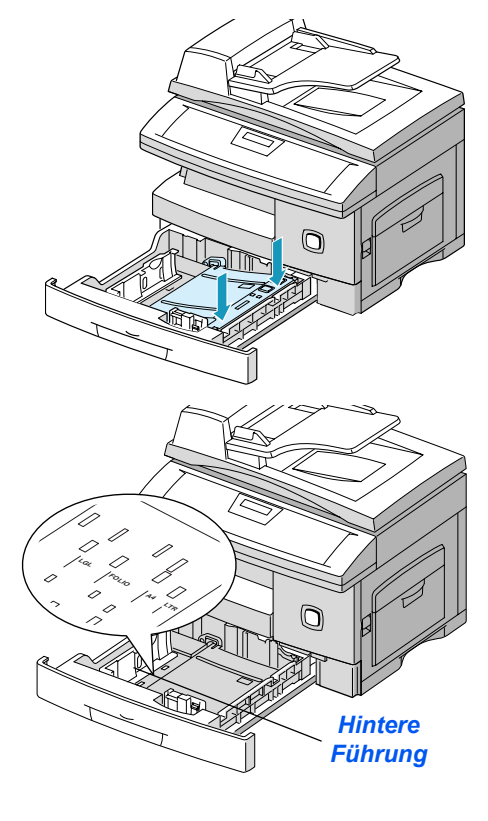

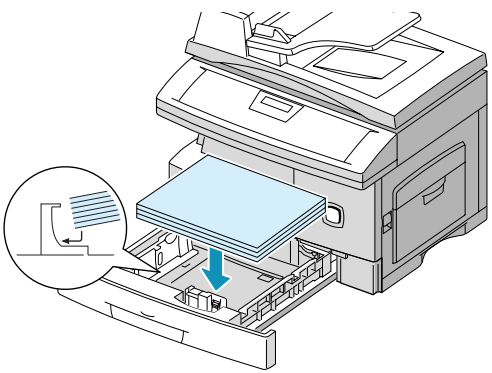

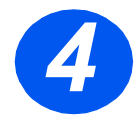

<del>4</del> **A Sicherstellen, dass sich das Papier<br>unter den Halterungen befindet.<br>Papier nicht über die Fülllinie hin**unter den Halterungen befindet.

Papier nicht über die Fülllinie hinaus einlegen.

> *Maximale F¸llline*

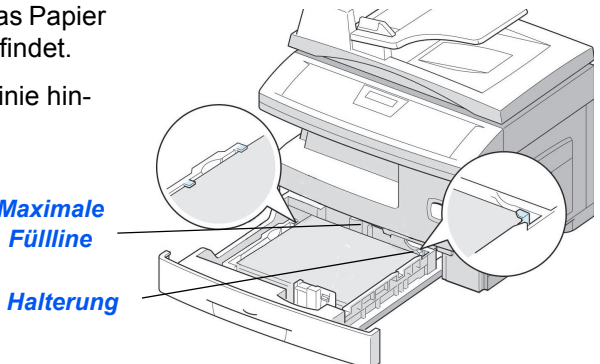

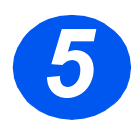

> Den Hebel an der seitlichen<br>
Papierführung betätigen und die<br>
Führung an den Papierstapel her-Papierführung betätigen und die anführen.

> Die Führung nicht zu stark gegen den Papierstapel drücken.

> Den Papierbehälter schließen.

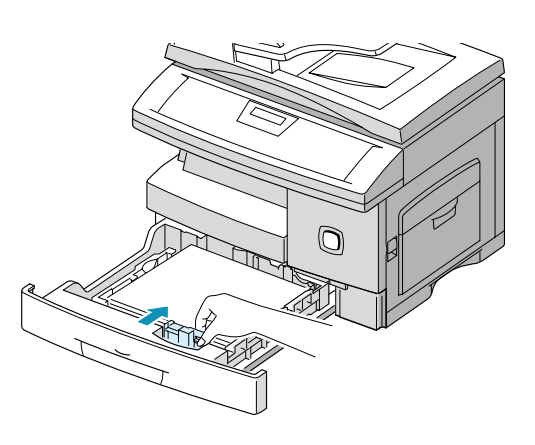

## **Ausw‰hlen von Sprache (nur M15)**

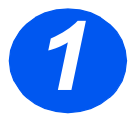

- > Die Taste [Menü/Beenden] drü-<br>cken. Das erste Menü wird ang<br>zeigt. cken. Das erste Menü wird angezeigt.
	- > Die Taste [Eingabe] drücken.

#### **WorkCentre M15**

SYSTEM DATA [PAPER SIZE...]

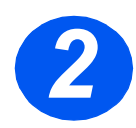

- > Mithilfe der Pfeiltaste  $\blacktriangledown$  das Menü "SELECT LANGUAGE" anzeigen.
- $\triangleright$  Mithilfe der Pfeiltaste  $\blacktriangleleft$  oder  $\blacktriangleright$ die gewünschte Sprache auswählen.
- > Die Taste [Eingabe] drücken.

#### **WorkCentre M15**

SELECT LANGUAGE [GERMAN]

## **Ausw‰hlen von Sprache und Land (nur M15i)**

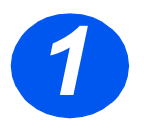

> Die Taste [Menü/Beenden] drü-<br>cken. Das erste Menü wird ange<br>zeigt. cken. Das erste Menü wird ange-

**WorkCentre M15i**

SYSTEM DATA [PAPER SIZE...]

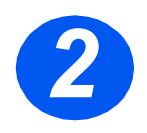

- *2* Mithilfe der Pfeiltaste ▼ das Menü "SYSTEM SETUP." anzeigen.
- > Die Taste [Eingabe] drücken.

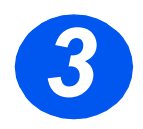

- > Mithilfe der Pfeiltaste V das Menü "SELECT LANGUAGE" anzeigen.
- $\triangleright$  Mithilfe der Pfeiltaste  $\blacktriangleleft$  oder  $\blacktriangleright$ die gewünschte Sprache auswählen.
- > Die Taste [Eingabe] drücken.

Die Option zum Auswählen des Landes wird angezeigt.

#### **WorkCentre M15i**

SYSTEM SETUP [RECEIVE MODE...]

**WorkCentre M15i**

SELECT LANGUAGE [GERMAN]

**Hinweis:** Bei Änderung der Ländereinstellung wird der Speicher geleert.

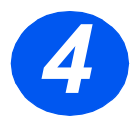

- *A* Mithilfe der Pfeiltaste < oder<br>die Option [1: JA] auswählen, w<br>die angezeigte Ländereinstellu die Option [1: JA] auswählen, wenn die angezeigte Ländereinstellung geändert oder die Option [2: NEIN], wenn die aktuelle Einstellung beibehalten werden soll. Anschließend die Taste [Eingabe] drücken.
	- Wenn [1: JA] ausgew‰hlt wurde, die entsprechende Einstellung auswählen und die Taste [Eingabe] drücken.
	- > Ggf. die Taste [Menü/Beenden] zum Speichern und Verlassen des Menüs drücken.

#### **WorkCentre M15i**

LAND AUSWAEHLEN? 1: JA 2: NEIN

**WorkCentre M15i**

LAND AUSWAEHLEN [DEUTSCHLAND]

## **Festelegen der Systemkennung (nur M15i)**

In einigen L‰ndern ist es gesetzlich vorgeschrieben, die Faxnummer auf jeder gesendeten Faxnachricht anzugeben. Die Systemkennung (mit Angabe des Namens bzw. Firmannamens und der Telefonnummer) wird auf jede abgeschickte Faxnachricht gedruckt. Im Folgenden wird das Festlegen der Systemkennung beschrieben.

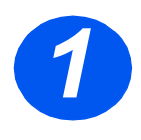

*1* Die Taste [Men¸/Beenden] dr¸ cken. Das erste Menü wird ange-

SYSTEMDATEN. [PAPIERFORMAT...] **WorkCentre M15i**

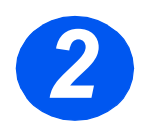

> Mithilfe der Pfeiltaste  $\blacktriangledown$  das Menü "SYSTEMKENNUNG" anzeigen.

*Hinweis: In einigen L‰ndern ist es dem Benutzer aufgrund von gesetzlichen Bestimmungen nicht mˆglich, die Systemkennung aufzurufen.*

**WorkCentre M15i**

**SYSTEMKENNUNG** [TELEPHONE...]

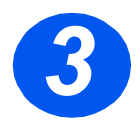

<sup>3</sup> Die Faxnummer eingeben.<br>
Wurde bereits eine Nummer<br>
deben. so wird diese angez Wurde bereits eine Nummer eingegeben, so wird diese angezeigt. Mit der Taste [Löschen] kann sie gelöscht werden. Anschließend die gültige Nummer eingeben.

> > Die Taste [Eingabe] drücken, wenn die Eingabe abgeschlossen ist.

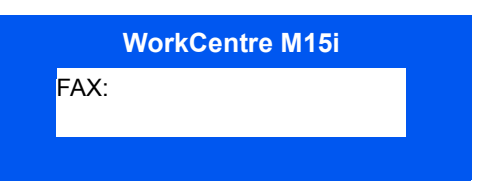

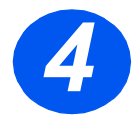

Es wird die Aufforderung zur Ein-<br>
gabe der Kennung angezeigt.<br>
> Mithilfe des Ziffernblocks einen gabe der Kennung angezeigt.

Namen bzw. den Namen des Unternehmens eingeben.

**WorkCentre M15i**

KENNUNG<sup>.</sup>

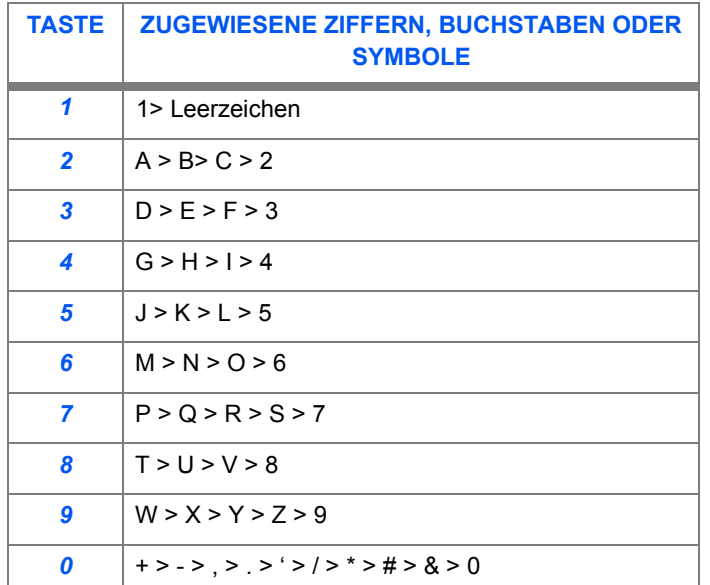

Wurde bereits eine Kennung eingegeben, wird sie angezeigt. Die Taste [Löschen] drücken, um den Eintrag zu löschen. Anschließend die gültige Kennung eingeben.

#### *Nummern oder Namen bearbeiten*

Zur Korrektur eines einzelnen Zeichens den Cursor mithilfe der Pfeiltaste  $\triangleleft$  oder  $\triangleright$  an die gewünschte Stelle setzen und das neue Zeichen eingeben. Mit der Taste [Löschen] werden alle Zeichen gelöscht.

- > Die Taste [Eingabe] drücken, wenn die Eingabe abgeschlossen ist.
- > Die Taste [Menü/Beenden] zum Speichern und Verlassen des Menüs drücken.

## **Einstellen von Datum und Uhrzeit (nur M15i)**

Das aktuelle Datum und die Uhrzeit werden angezeigt, wenn das Gerät eingeschaltet und zum Senden von Faxnachrichten bereit ist. Das Datum und die Uhrzeit werden auf alle gesendeten Faxnachrichten gedruckt. Zum Einstellen des Datums und der Uhrzeit die folgenden Anweisungen befolgen.

- - > Die Taste [Menü/Beenden] drü-<br>cken. Das erste Menü wird ang<br>zeigt. cken. Das erste Menü wird angezeigt. SYSTEMDATEN

**WorkCentre M15i**

[PAPIERFORMAT...]

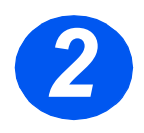

- > Mithilfe der Pfeiltaste **V** oder A das Menü "DATUM & UHRZEIT" anzeigen.
- > Die Taste [Eingabe] drücken.

**WorkCentre M15i**

DATUM & UHRZEIT TTMMJJ SS:MM

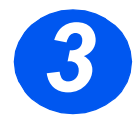

*3* Datum und Uhrzeit mithilfe des Ziffernblocks eingeben:

Tag = 01 ~ 31 Monat = 01 ~ 12  $Jahr = 00 \approx 99$ Stunde = 00 ~ 23 (24-Stundenmodus) = 01 ~ 12 (12-Stundenmodus) Minute =  $00 \sim 59$ 

Datum und Uhrzeit werden in der folgenden Reihenfolge eingegeben und angezeigt:

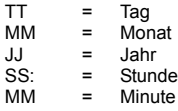

- > Die Taste [Eingabe] drücken, wenn die Eingabe des Datums und der Uhrzeit abgeschlossen ist.
- > Die Taste [Menü/Beenden] zum Speichern und Verlassen des Menüs drücken.

*Hinweis: Das Zeitformat kann im Menü "Systemdaten" auf 12 oder 24 Stunden festgelegt werden.*

#### **WorkCentre M15i**

11-02-2003 15:00

Durch die Installation der Druckertreiber und anderer Software wird das Drucken vom Rechner aus ermöglicht. Sicherstellen, dass das WorkCentre M15/M15i mit dem USB- oder Parallelanschluss des Rechners verbunden ist, bevor die Software von der CD-ROM installiert wird.

**Hinweis: Windows 95 und Windows NT 4.0 unterstützen keinen USB-Anschluss.** 

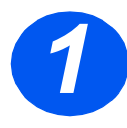

*1* Rechner einschalten und Windows starten.

*Hinweis: Wird ein Fenster angezeigt, das*  auf neue Hardware hinweist, auf "Abbre*chenì klicken.*

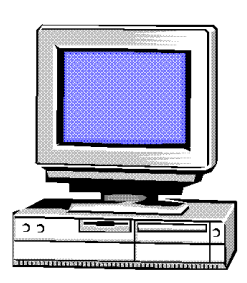

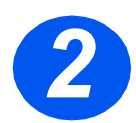

- *2* Die Treiber-CD in das CD-ROM-Wird der Xerox Einstiegsbildschirm Laufwerk des Rechners einlegen. automatisch angezeigt, mit Schritt 3 fortfahren.
	- > Im Startmenü die Option [Ausführen] auswählen.
	- > "D:\xinstall.EXE" eingeben (wobei D" der Buchstabe des CD-ROM-Laufwerks ist).
	- > Auf [OK] klicken.

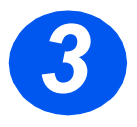

- *3* Den Anweisungen auf dem Bildschirm folgen, um die Installation der Software abzuschlieflen.
- Nach der Installation der Software einen Neustart des Rechners durchführen.
- Wird die CD-ROM nicht automatisch ausgeworfen, muss sie vor dem Neustart manuell herausgenommen werden.

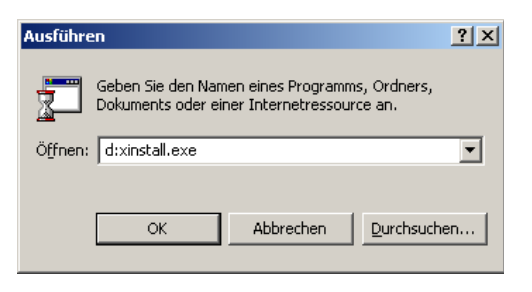

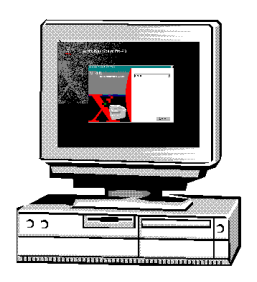

### **Verwenden des WorkCentre M15/M15i**

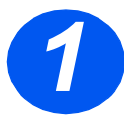

### *Kopien erstellen*

- > Sicherstellen, dass "KOPIERBE-REIT" angezeigt wird.
- > Ist dies nicht der Fall, die Taste [Kopie/Fax/Scan] wiederholt drücken, bis "KOPIERMODUS" angezeigt wird, und die Taste [Eingabe] drücken.
- Vorlagen in den *automatischen Vorlageneinzug* ein- oder auf das *Vorlagenglas* auflegen.
- > Die gewünschte Kopierfunktion ausw‰hlen, die Anzahl der Kopien eingeben und anschließend Starttaste drücken.

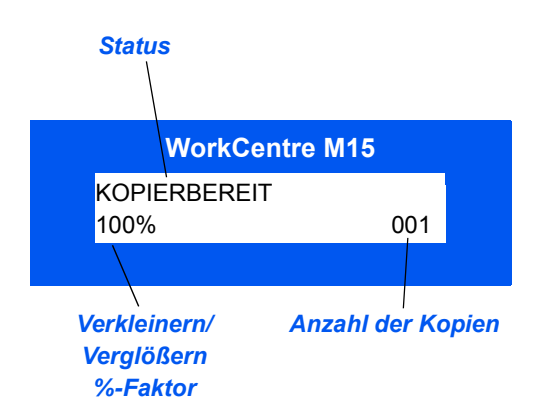

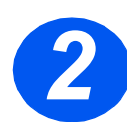

#### *Drucken*

- $\geq$  Die gewünschte Anwendung für das Dokument ˆffnen und ein vorhandenes Dokument auswählen oder ein neues Dokument erstellen.
- > Im Menü [Datei] die Option [Drucken] auswählen. Sicherstellen, dass das WorkCentre M15 Series ausgewählt ist und dann die für den Auftrag gewünschten Druckoptionen programmieren.
- > In allen Dialogfeldern auf [OK] klicken, um den Auftrag auszugeben.

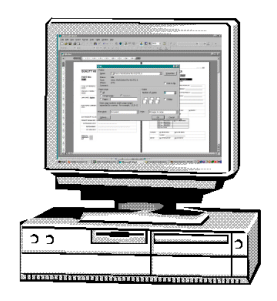

*Seite 18* 

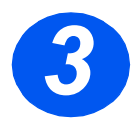

# **3** Faxnachrichten senden (nur M15i)<br> **3** Vorlagen in den automatischen

- *Vorlageneinzug* ein- oder auf das *Vorlagenglas* auflegen.
- > Sicherstellen, dass "FAX" angezeigt wird. Ist dies nicht der Fall, die Taste [Kopie/Fax/Scan] wiederholt drücken, bis "FAXMODUS" angezeigt wird. Danach die Taste [Eingabe] drücken.
- > Die gewünschten Faxfunktionen ausw‰hlen, die Faxnummer eingeben und anschließend Starttaste drücken

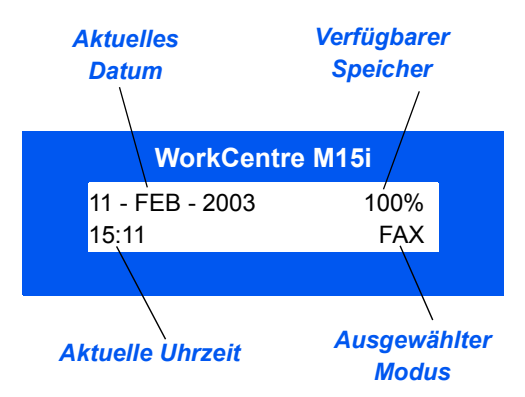

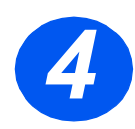

# **24 Dokumente scannen (nur M15i)**<br> **4**  $\rightarrow$  Vorlagen in den *automatischen*

- *Vorlageneinzug* ein- oder auf das *Vorlagenglas* auflegen.
- Das Scan-Anwendungsprogramm starten, das zum Aufrufen des gescannten Bildes verwendet werden soll.
- Die Anweisungen der Anwendung zum Scannen von Dokumenten und Abrufen der Scans befolgen.

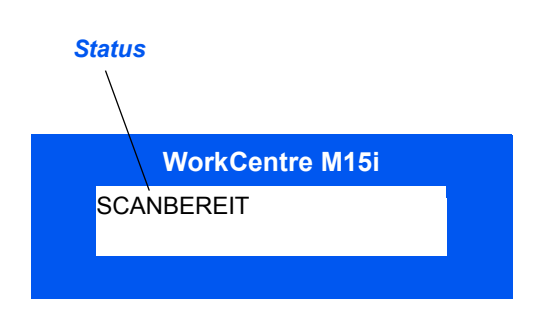

*Hinweis: Wird zum Scanen von Dokumenten die PaperPort Software verwendet, erstellt*  die Anwendung für jede gescannte Seite des Dokuments eine separate Datei. Die einzelnen Seiten können anschließend in dieser Anwendung in eine Datei zusammengeführt *werden.*

## **ControlCentre 5.0**

Mithilfe des ControlCentre 5.0 für das *Xerox* WorkCentre M15i können Faxsystemdaten eingerichtet, Telefonbucheinträge erstellt und bearbeitet sowie Einrichtungsinformationen auf dem Rechner angezeigt werden. Bei der Installation der Software des Xerox WorkCentre M15/M15i wird das Programm "ControlCentre 5.0" automatisch installiert.

 *Am WorkCentre M15 kann ControlCentre 5.0 nur zur Firmwareaktualisierung verwendet werden.*  Am WorkCentre M15i kann der vollständige Funktionsumfang von ControlCentre 5.0 verwendet *werden.*

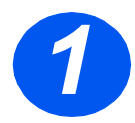

# **ControlCentre 5.0 ausführen**<br>
→ Auf dem Desktop auf die Schaltflä-

- che [Start] klicken.
- $\triangleright$  Anschließend [Programme > Xerox WorkCentre M15i > ControlCentre 5.0 auswählen.

Das Fenster "ControlCentre 5.0" wird angezeigt.

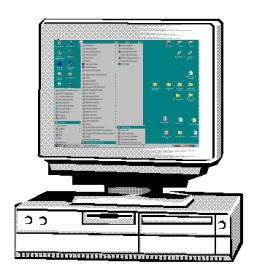

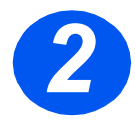

# **2 ControlCentre 5.0 verwenden**<br> **2** Zu einer Registerkarte wechseln

und die gewünschten Einstellungen vornehmen.

*Hinweis: Einstellungen im ControlCentre 5.0 und auf dem Ger‰t werden bei einer ƒnderung automatisch auf die letzten Einstellungen aktualisiert.*

- > Mithilfe der Schaltfläche [Beenden] im unteren Bereich jeder Registerkarte kann das Control-Centre 5.0 verlassen werden.
- ≽ Weitere Informationen können über die Schaltfläche [Hilfe] aufgerufen werden.

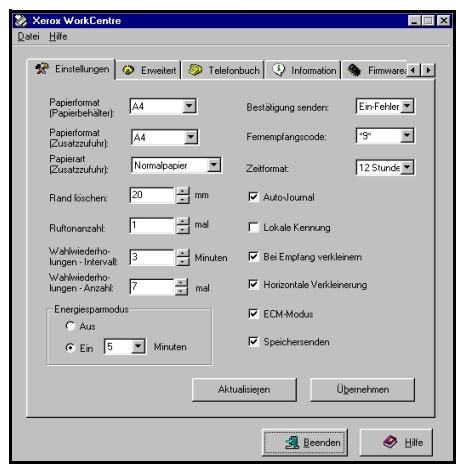

Wenn Hilfe benötigt wird, können Fragen an das *Xerox Welcome Centre* oder einen Xerox Partner gerichtet werden. Bei einem Anruf muss die Seriennummer des Geräts angegeben werden. Die Seriennummer kann nachfolgend notiert werden:

Die Seriennummer befindet sich auf der Platte über der Trommeleinheit. Zunächst die seitliche Abdeckung entriegeln und öffnen und danach die vordere Abdeckung öffnen. Die Seriennummer ist nun zu sehen.

 $\mathcal{L}_\mathcal{L}$  , and the contribution of the contribution of the contribution of the contribution of the contribution of the contribution of the contribution of the contribution of the contribution of the contribution of

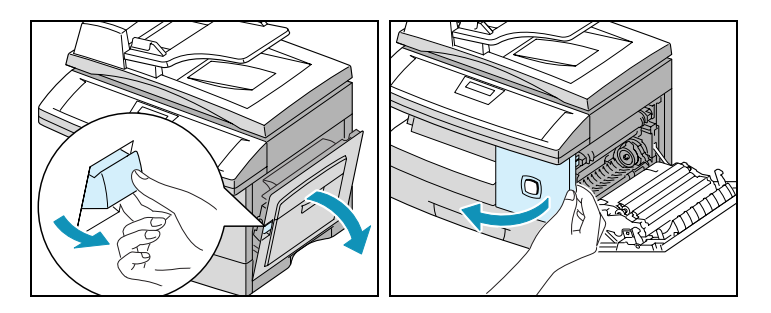

Die Telefonnummer des *Xerox Welcome Centre* oder des Xerox Partners wird bei Einrichtung des WorkCentre M15/M15i angegeben. Die Telefonnummer kann nachfolgend notiert werden:

*Rufnummer des Welcome Centre oder des Xerox Partners:*

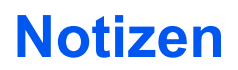